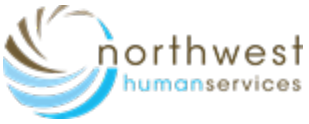

**Instructions Personal Computer/Laptop**

*(Camera and microphone needed)*

## Please follow these instructions when using a personal computer or Laptop.

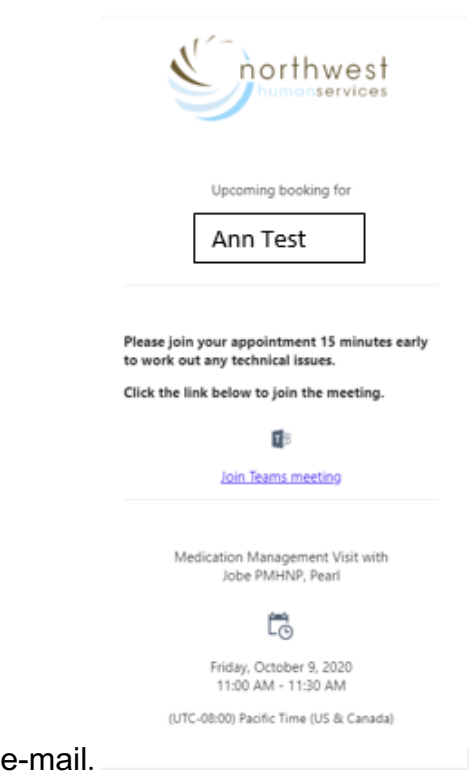

**Step 1) Click "Join Teams meeting" from** 

**Step 2**) Cancel the pop up asking, **"to open Microsoft Teams"**. (If prompted)

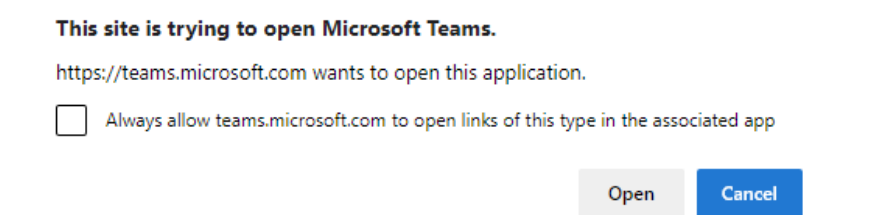

**Step 3**) Click "Continue on the browser." You do not have to install the app on your personal computer.

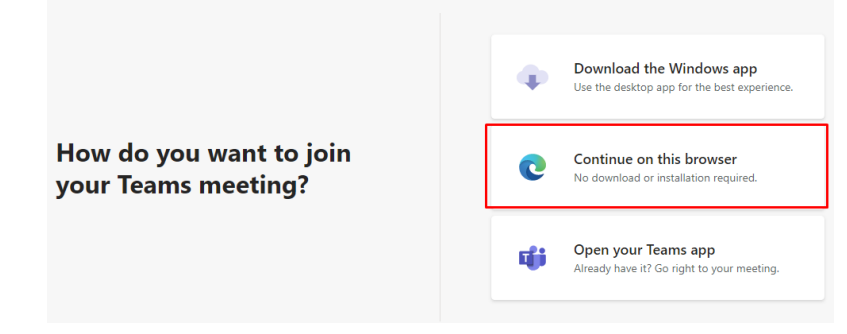

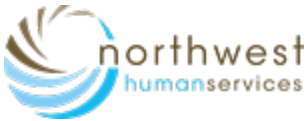

## **Instructions Personal Computer/Laptop**

*(Camera and microphone needed)*

**Step 3**) Click Allow/Yes to let Microsoft Teams use your microphone and camera.

The message may look different depending on the internet browser for use (i.e. Google Chrome, Internet Explorer or Microsoft Edge)

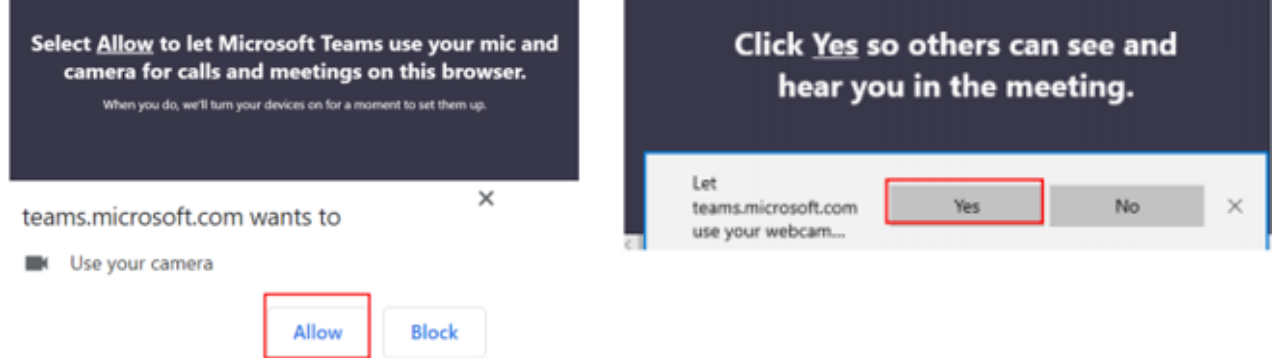

**Step 4**) Meeting screen will open; enter name. Make sure the camera & microphone are turned on (pictured below)

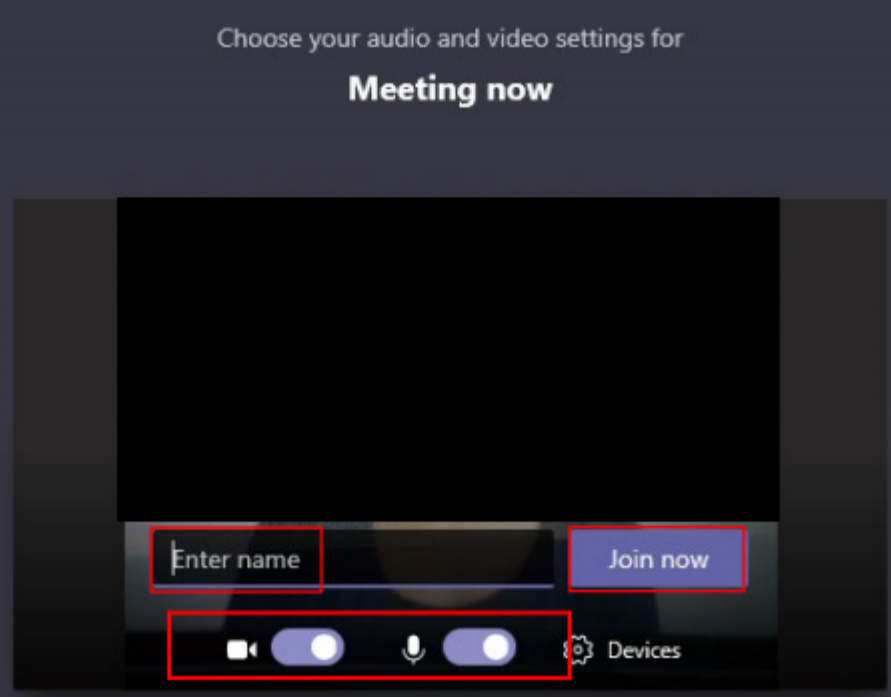

**Step 5**) Click "**Join Now**".

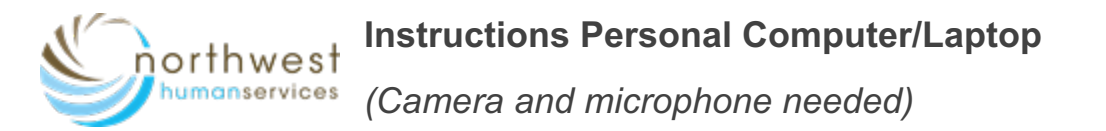

**Step 6) J**oining the meeting before the provider the following message appears**:**

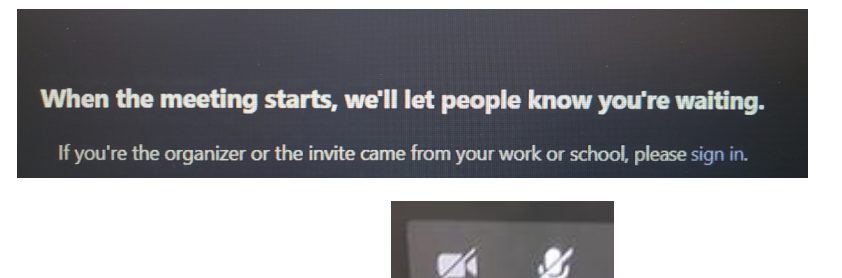

If video/Audio is not working (as pictured) **Network is a set of the "video"** or "microphone" icon.

**To see the toolbar move cursor over picture to appear.**

## **Computer/Laptop Control Bar Key**

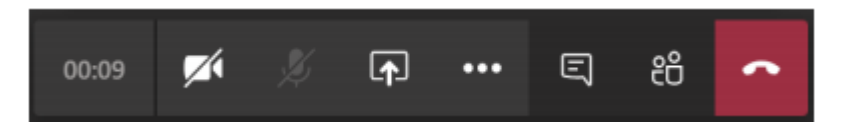

- Camera button turns on and off webcam
- Microphone button turns on and off microphone
- **…** allows you to see device settings during your visit
- Dialog icon/chat bubble allows you to type questions to the Provider or the Provider can send you information here.
- Red box with phone ends the visit (don't click until visit is over)

Please call 503-378-7526 if you need help connecting or do not receive an e-mail.